# **REFERENČNÍ PŘÍRUČKA K WEBOVÉ APLIKACI "KRESLENÍ GP"**

*(Tato aplikace byla vyhotovena za finanční podpory ze státních prostředků poskytnutých prostřednictvím Akademie věd ČR programu 1ET206030506.)* 

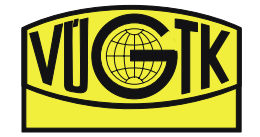

# Obsah

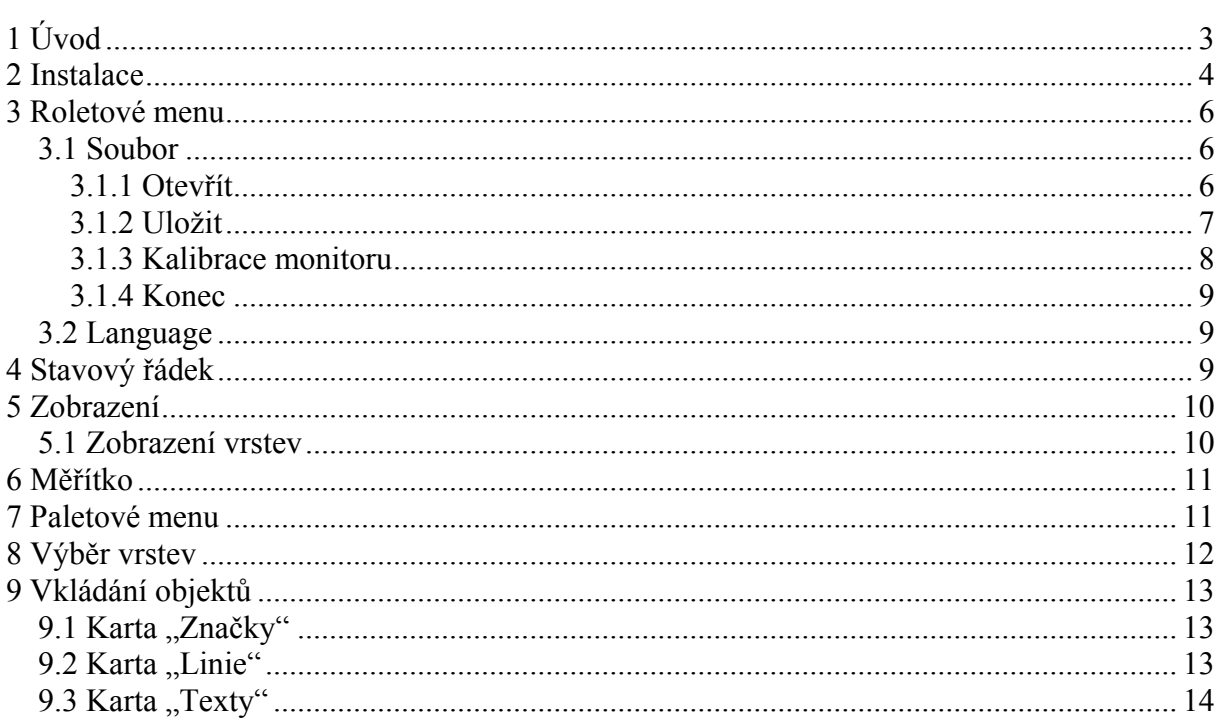

# <span id="page-2-0"></span>**1 Úvod**

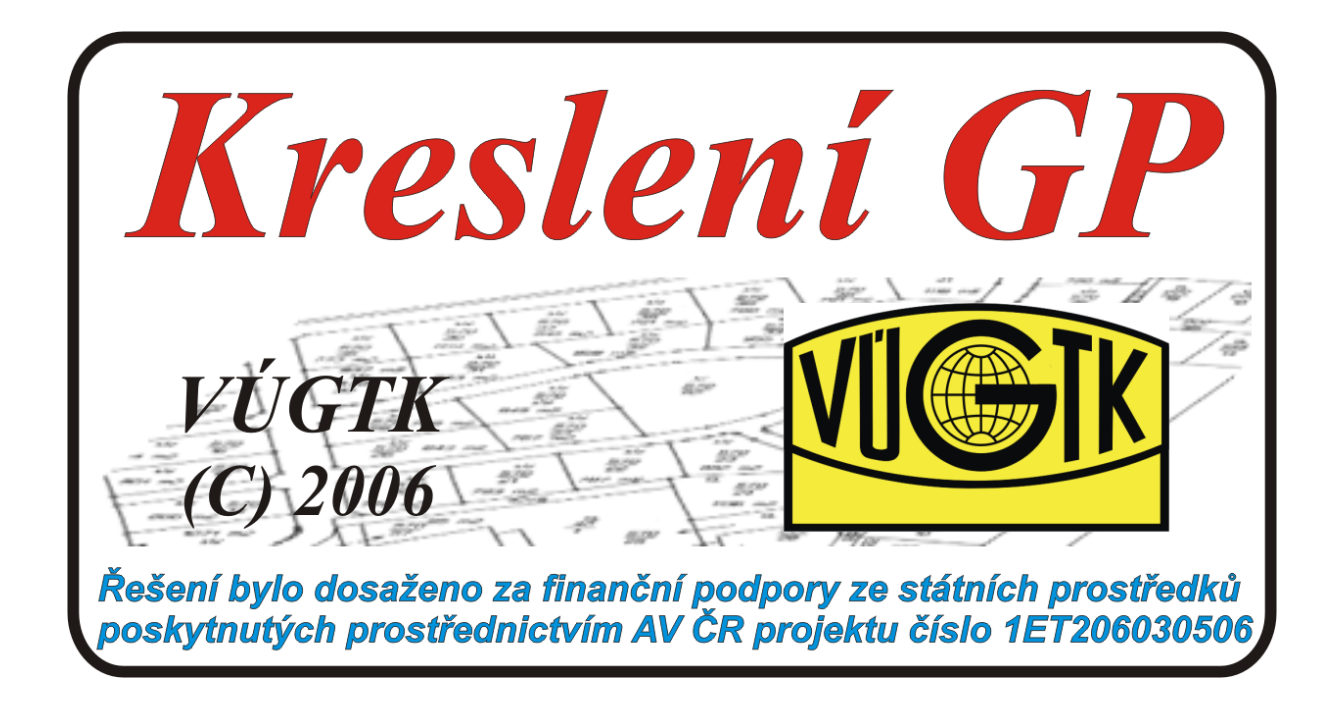

Řešení bylo dosaženo za finanční podpory ze státních prostředků poskytnutých prostřednictvím Akademie věd ČR projektu programu "Informační společnost" s registračním číslem 1ET206030506 a názvem "Systém přenosu dokumentačních dat pro aktualizaci informačního systému státní správy zeměměřictví a katastru".

### <span id="page-3-0"></span>**2 Instalace**

K instalaci a použití programu je potřeba mít nainstalovánu technologii Java WebStart, která je bezplatně poskytována společností Sun Microsystems, Inc. Funguje na běžně používaných operačních systémech (např. Linux, Apple Mac, Microsoft Windows).

Tohle je aplikace Java "C:\Program Files\Java\jre1.5.0\_09\bin\javaws.exe". Tato aplikace je součástí Java Web Start, který podporuje spuštění a instalaci aplikací přes Internet.

K ovládání a nastavení těchto programů slouží Java Application Cache Viewer. Na obrázku jsou uvedeny aplikace, které se zavádějí v souvislosti s editorem "Kreslení GP". V případě poškození těchto dat je možné je pomocí on-line režimu obnovit nebo spouštět přímo z internetu.

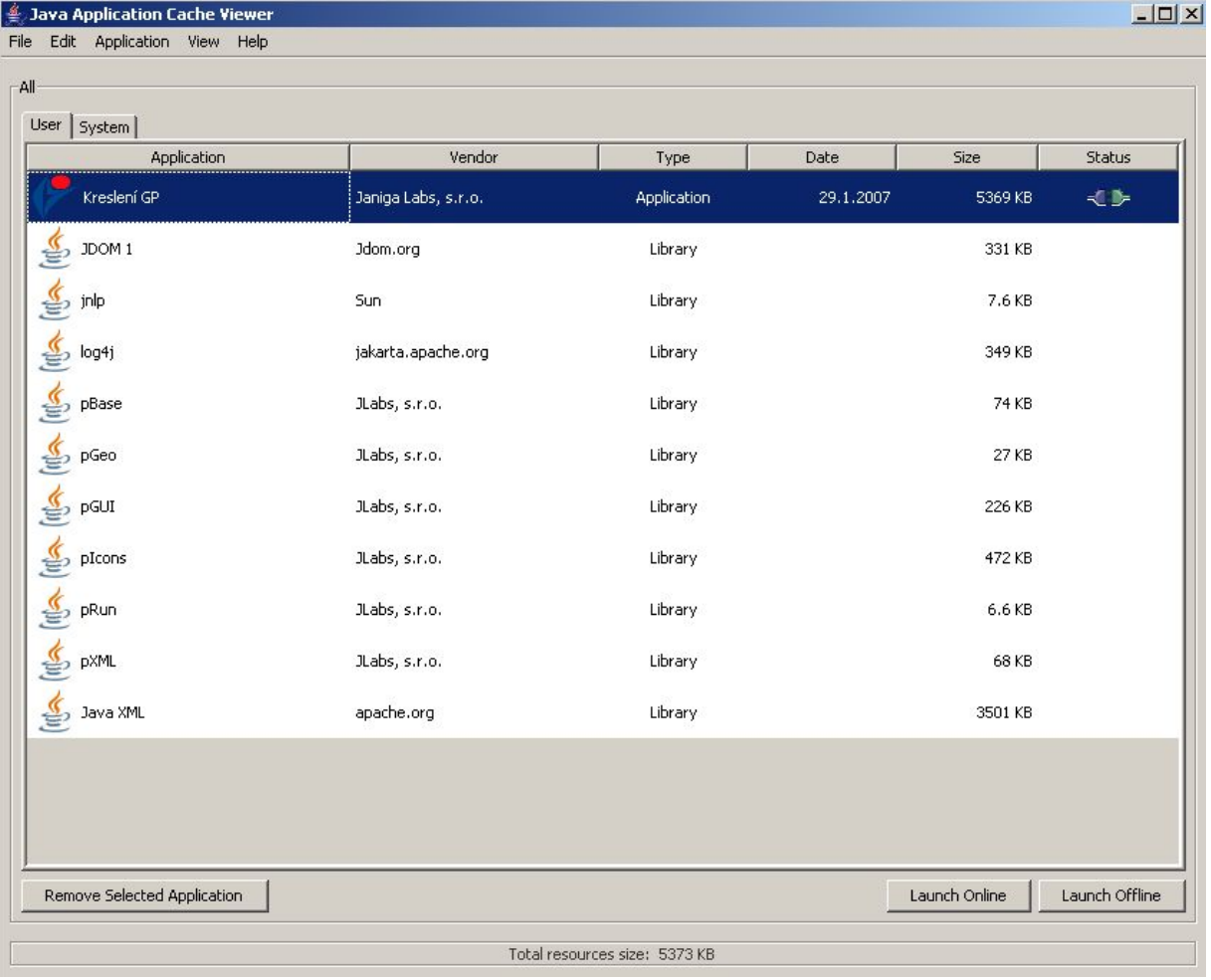

Program Kreslení GP je možno nainstalovat pomocí odkazu "Teodolit" na stránce <http://www.jlabs.cz/Teodolit/>

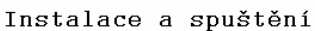

```
Autodetekce ukazuje, že prostředí Java WebStart je na Vašem počítači již nainstalováno. Tímto odkazem:<br><u>Teodolit</u> lze program stáhnout, nainstalovat a spustit. Pokud již program nainstalován máte, odkaz program<br>pouze spust
```
#### Ihned započne stahování a instalace

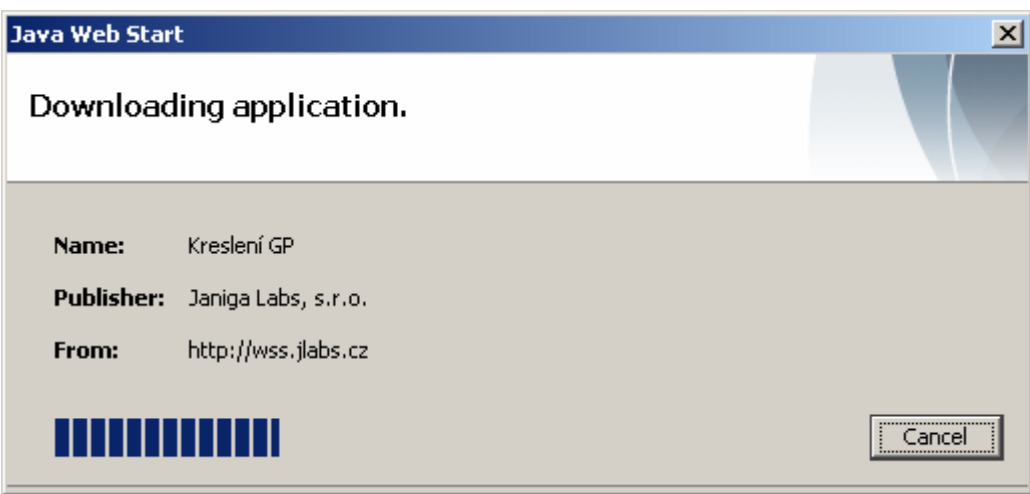

Cancel – ukončí stahování

Po skončení stahování se objeví varování, že digitální podpis aplikace nelze ověřit. Instalaci dokončíte stisknutím tlačítka "Run".

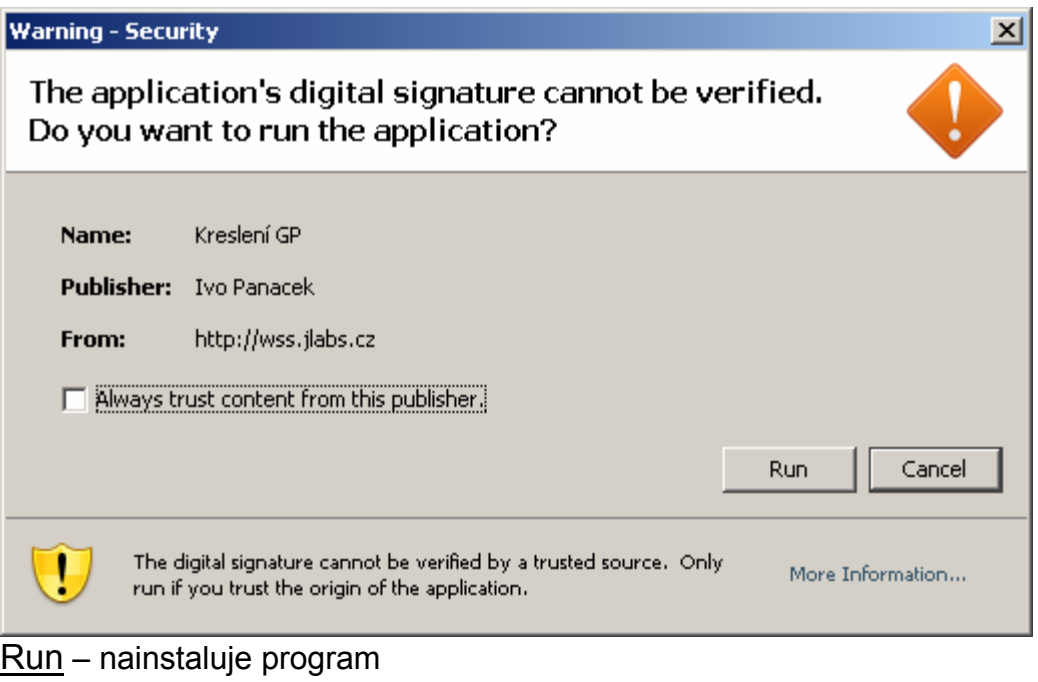

Cancel – ukončí aplikaci

### <span id="page-5-0"></span>**3 Roletové menu**

#### *3.1 Soubor*

#### **3.1.1 Otevřít**

Otevře soubor s kresbou vygenerovanou serverem, aby bylo možno dokreslit změnovou kresbu.

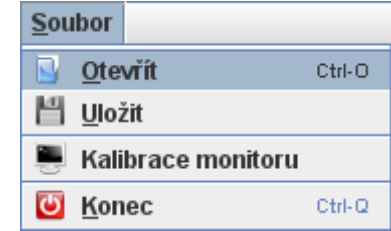

Z nabídky vybereme soubor \*.vkm a stiskneme "Otevřít".

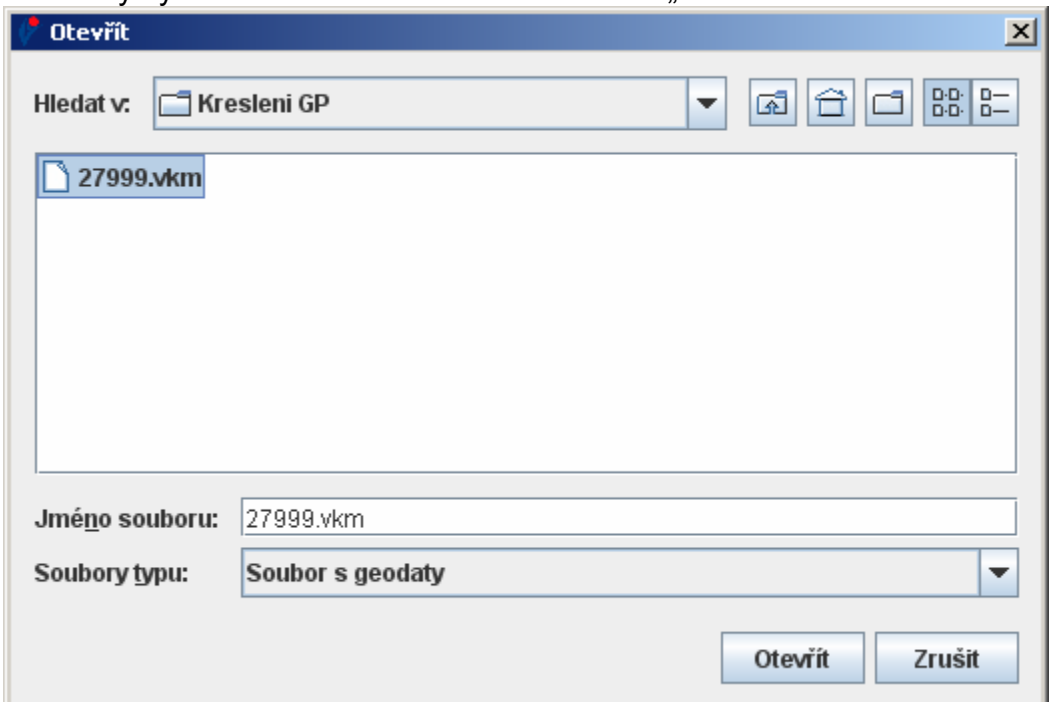

- <u>lጫ O úroveň výš –</u> Přejde o úroveň výš
- $\boxed{\triangle}$  Plocha Zobrazí obsah plochy
- Nová složka Vytvoří novou složku
- $\boxed{\frac{{\bf B}\cdot {\bf B}\cdot {\bf C}}{\bf B}\cdot {\bf S}}$ eznam Zobrazí seznam souborů
- B= Detaily – Zobrazí detaily o souborech

Otevřít – Otevře soubor

Zrušit – Zruší akci

#### <span id="page-6-0"></span>**3.1.2 Uložit**

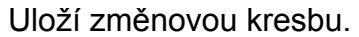

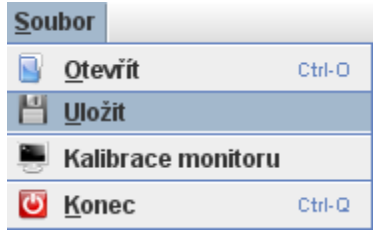

Zadejte jméno souboru se změnovou kresbou a stiskněte "Uložit".

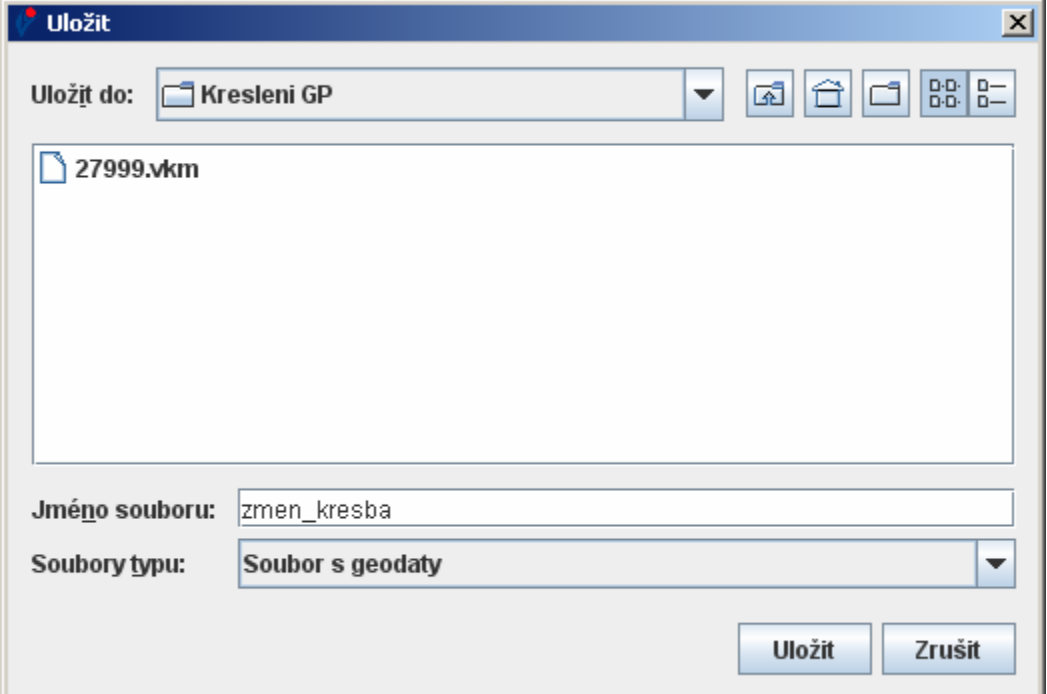

- <u>l<mark>⊡</mark> O úroveň výš</u> Přejde o úroveň výš
- $\boxed{\triangle}$  Plocha Zobrazí obsah plochy
- **□ Nová složka** Vytvoří novou složku
- B<sub>B</sub><br>BB Seznam Zobrazí seznam souborů
- $\frac{B-}{B}$  Detaily Zobrazí detaily o souborech
- Otevřít Otevře soubor
- Zrušit Zruší akci

Poté jste dotázáni, jestli chcete použít redukci souřadnic.

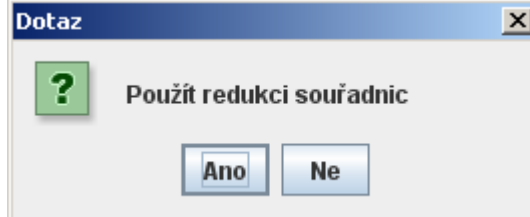

#### <span id="page-7-0"></span>**3.1.3 Kalibrace monitoru**

Pokud chcete, aby měřítko odpovídalo obrazu na monitoru, je potřeba monitor zkalibrovat.

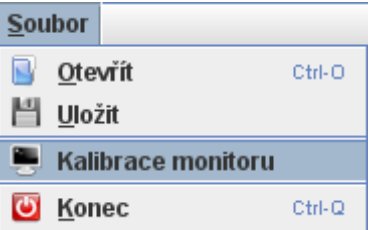

Změříte si obdélník (čtverec) na obrazovce, jeho rozměry v centimetrech napíšete dolů do políček šířka a výška a stisknete "Zkusit". Postup se opakuje to té doby, dokud obě strany nejsou rovny 10.0cm. Poté stiskněte "Hotovo".

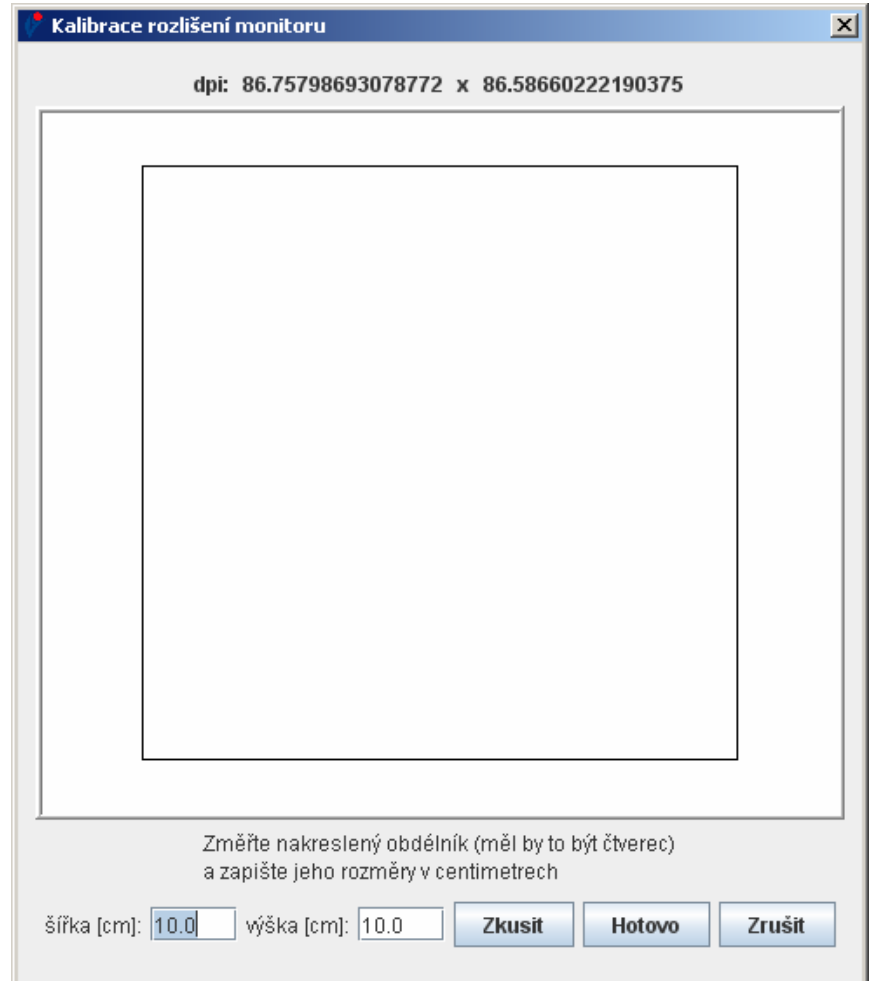

Zkusit – Vygeneruje nový obdélník (čtverec) pomocí změřených rozměrů stávajícího obdélníku (čtverce)

Hotovo – Potvrzujete, když má čtverec na monitoru rozměry 10x10cm Zrušit – Zruší akci

#### <span id="page-8-0"></span>**3.1.4 Konec**

Ukončí Kreslení GP

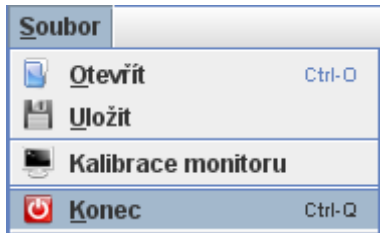

Nekontroluje, zda byly vytvořeny ve výkresu změny, pouze výkres ukončí s hlášením: Chcete výkres ukončit.

#### *3.2 Language*

Slouží k výběru jazyka.

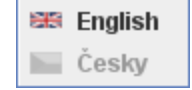

# **4 Stavový řádek**

Zde jsou zobrazeny aktuální souřadnice kurzoru v S-JTSK a WGS-84 a aktuální režim.

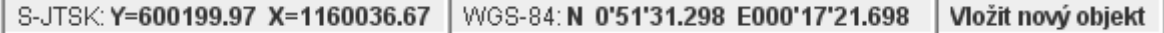

# <span id="page-9-0"></span>**5 Zobrazení**

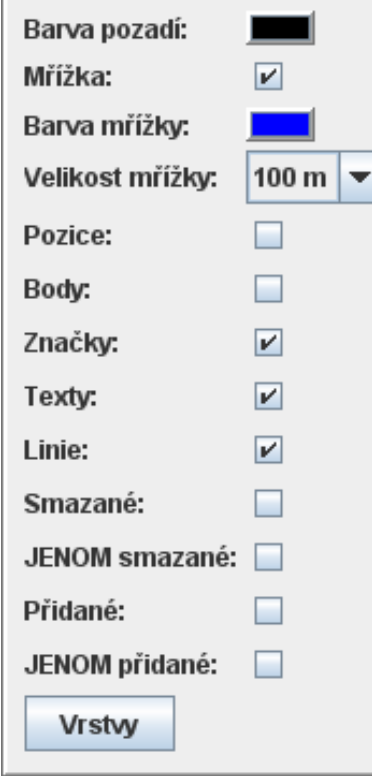

Barva pozadí – Můžete si zvolit barvu pozadí Mřížka – Zapne/vypne zobrazení mřížky Barva mřížky – Můžete si zvolit barvu mřížky Velikost mřížky – Volby velikosti mřížky (10m, 50m, 100m nebo 200m) Pozice – Zapne/vypne zobrazení bodů a pozic textů a značek Body – Zapne/vypne zobrazení bodů (mají skupinové i vlastní číslo) Značky – Zapne/vypne zobrazení značek Texty – Zapne/vypne zobrazení textů Linie – Zapne/vypne zobrazení linií Smazané – Zapne/vypne zobrazení rušených prvků JENOM smazané – Zobrazí pouze rušené prvky Přidané – Zapne/vypne zobrazení nových prvků JENOM přidané – Zobrazí pouze nové prvky Vrstvy – Určuje zobrazení vrstev

### *5.1 Zobrazení vrstev*

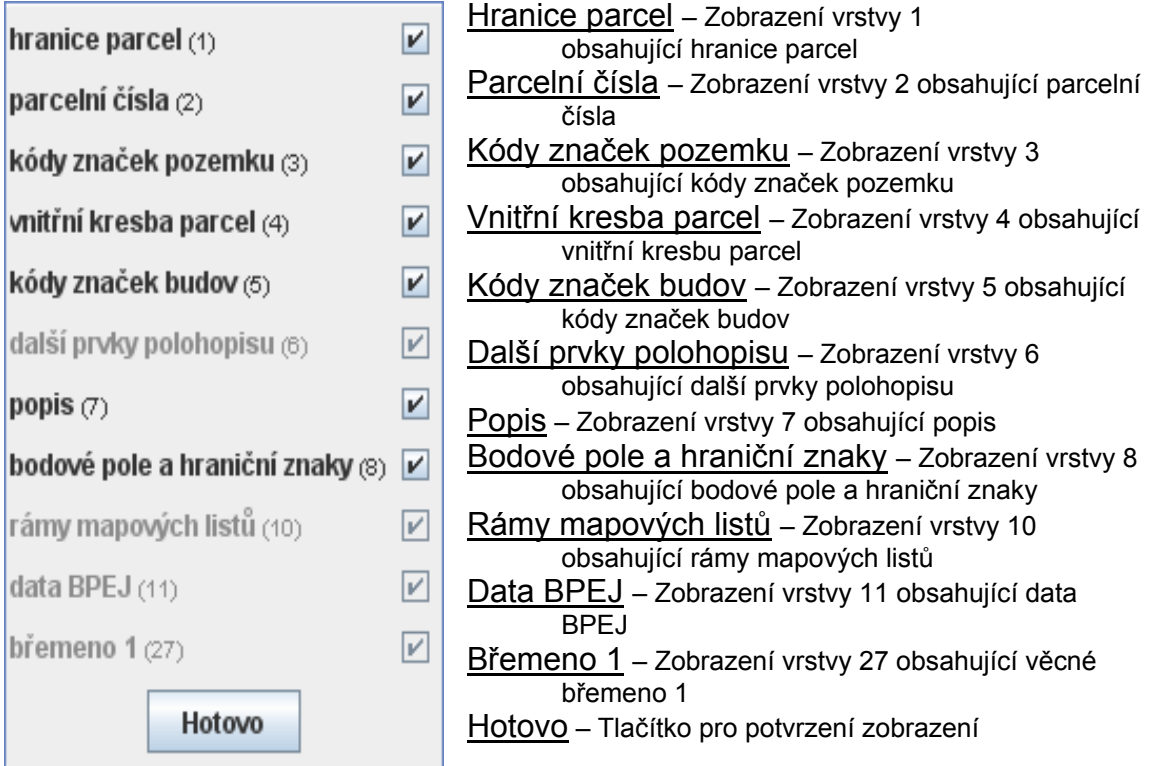

## <span id="page-10-0"></span>**6 Měřítko**

Nachází se pod mapou

Měřítko  $1:50$ **CONTRACTOR** CONTRACTOR

Mění se:

- Posunem jezdce
- Kolečkem myši, pokud se kurzor nachází nad mapou

### **7 Paletové menu**

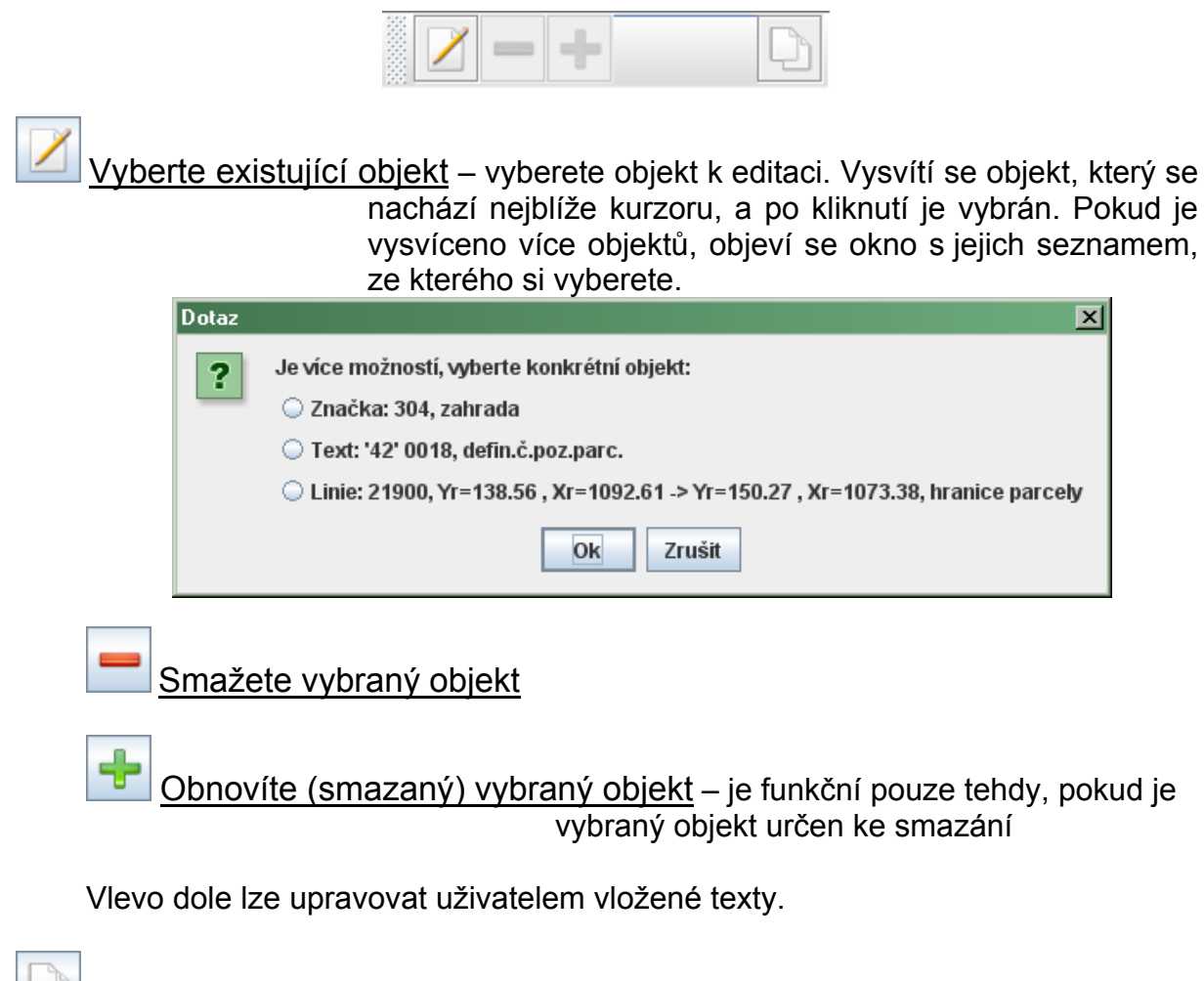

Tažením myši posunete výřez

# <span id="page-11-0"></span>**8 Výběr vrstev**

Výběrem vrstev se ovlivňuje nabídka objektů, které lze vkládat.

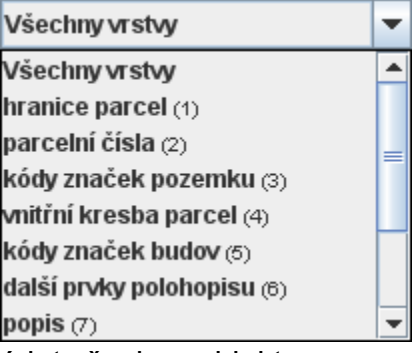

Všechny vrstvy – umožní vkládat všechny objekty

Hranice parcel – umožní vkládat hranice kat. území a hranice parcel

Parcelní čísla – umožní vkládat definiční čísla pozemkových a stavebních parcel

Kódy značek pozemku – umožní vkládat značky: chmelnice; vinice; zahrada; ovocný sad; trvalý travní porost; lesní pozemek bez rozlišení druhu porostu; park, okrasná zahrada; hřbitov; neplodná půda; nemovitá kulturní památka; předmět malého rozsahu; vodní tok; vodní nádrž, rybník; močál

Vnitřní kresba parcel – umožní vkládat vnitřní kresbu v parcele

Kódy značek budov – umožní vkládat značky: budova zděná, betonová, kovová; budova dřevěná; kostel, kaple nebo modlitebna

Další prvky polohopisu – umožní vkládat značky: střed předmětu malého rozsahu; kovový, betonový stožár

Bodové pole a hraniční znaky – umožní vkládat značky: bod polohového bodového pole vč. čísla bodu; hraniční znak; podrobný měřický bod; lomový bod

Břemeno 1 – umožní vkládat linii pro věcné břemeno

# <span id="page-12-0"></span>**9 Vkládání objektů**

Pokud stojíte s kurzorem myši nad tlačítkem, zobrazí se "tooltip" s popisem. Do režimu pro vkládání se dostaneme stiskem tlačítka zvoleného objektu. Obrazovka zešedne a zobrazí se "body" (modré křížky), které se zvýrazní v blízkosti kurzoru. Kliknutím levého tlačítka myši vložíme objekt na zvýrazněný bod.

### 9.1 Karta "Značky" pro všechny vrstvy

Značka se vloží kliknutím na zvolenou značku a vložením do výkresu. Je možnost vložit značku dovnitř do parcely stisknutím klávesy "Ctrl".

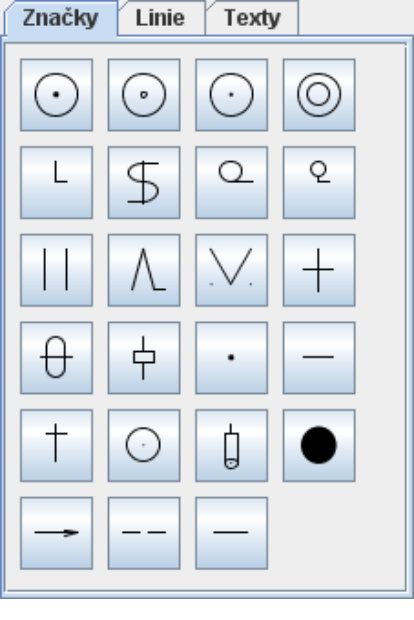

### 9.2 Karta "Linie" pro všechny vrstvy

Linie se váže nejméně na dva měřené body.

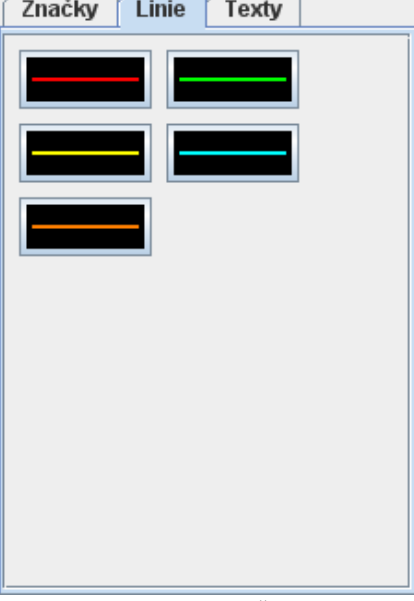

Vkládání ukončíte stisknutím klávesy "Enter", když je kurzor nad mapou.

### <span id="page-13-0"></span>9.3 Karta "Texty" pro všechny vrstvy

Texty se vkládají podobně jako značky. Také je zde možnost použití klávesy "Ctrl".

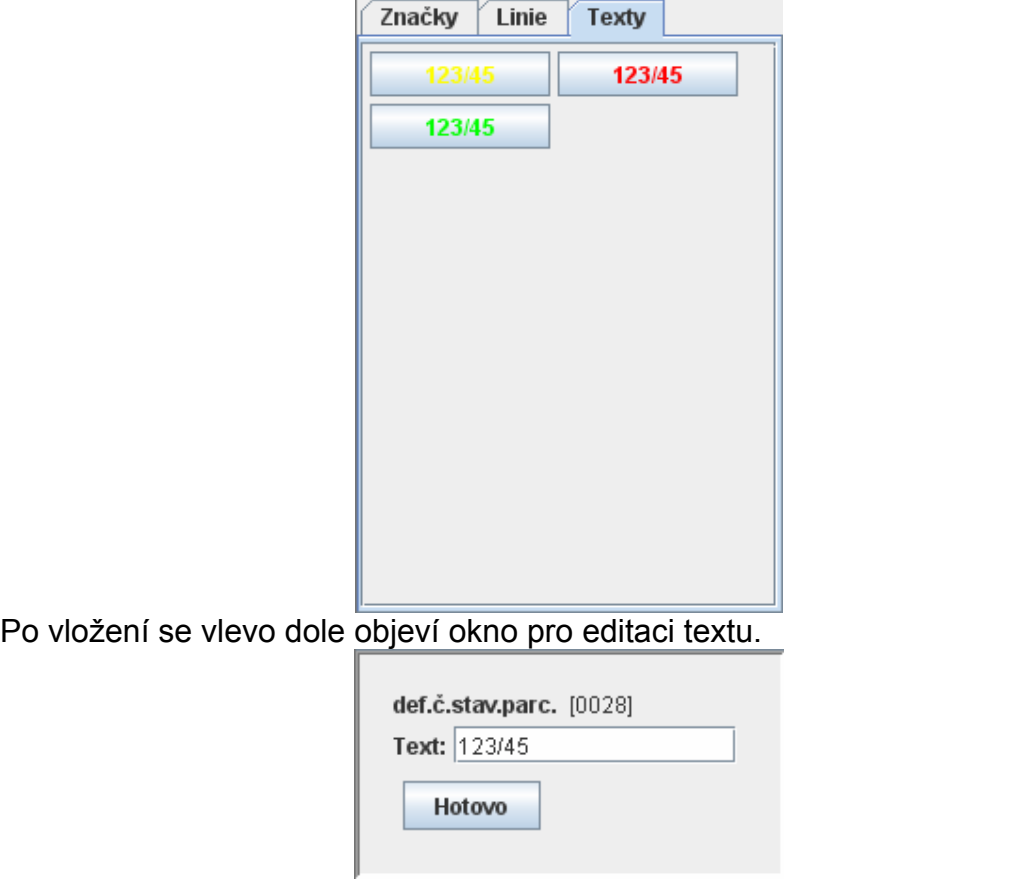

Pokud je potřeba editovat text po stisknutí tlačítka hotovo, můžete ho vybrat a poté zeditovat.